## Setting up Chromebooks for Home use

- 1. Open the Chromebook and it should power on within 5 seconds. If it does not turn on when the lid is first opened, connect the charger and plug into a mains socket to re-charge the battery.
- 2. When the Chromebook has powered on, choose your home wireless network from the Internet connection screen (use the touchpad to double-click on your network name in the list of available networks).
- 3. On the 'Join Wi-Fi network' screen, enter the password for the wireless network and click 'Connect' (press the eye icon at the right-hand end of the 'Password' line if you want to see the password as you are entering it).
- 4. After the Chromebook has connected to your home wireless network it will show the 'Sign in to your Chromebook' screen – the @clifton-pri.hull.sch.uk part of your school Google account is already filled in, so all you need to put in is the part before the  $\omega$  sign – for example if your account name is 15childa  $\omega$ cliftonpri.hull.sch.uk, all you need to enter is 15childa.
- 5. On the 'Welcome' screen, enter your password in the password box. Tick the 'Show password' box if you want to see the password as you are entering it.
- 6. Click 'Next', wait a few seconds and when the 'Ready' screen appears, click the 'Get started button.
- 7. When the browser screen loads it will probably be on the edu.wonde.com/login page – ignore this page, just click on the house icon and it will take you to the Google search home page

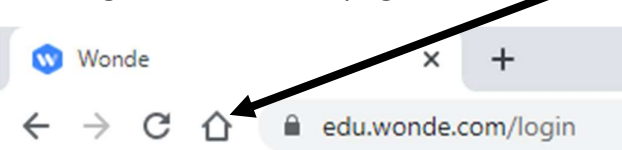

8. To see the apps installed on the Chromebook, click on the circle at the bottomleft of the Chromebook screen to open the app shelf – click on the  $\Lambda$  arrow in the middle at the top of the shelf to see all the available apps.